## **Postfach einrichten auf iPhone / iPad**

1. Gehen Sie auf Ihrem iPhone/iPad in die *Einstellungen*.

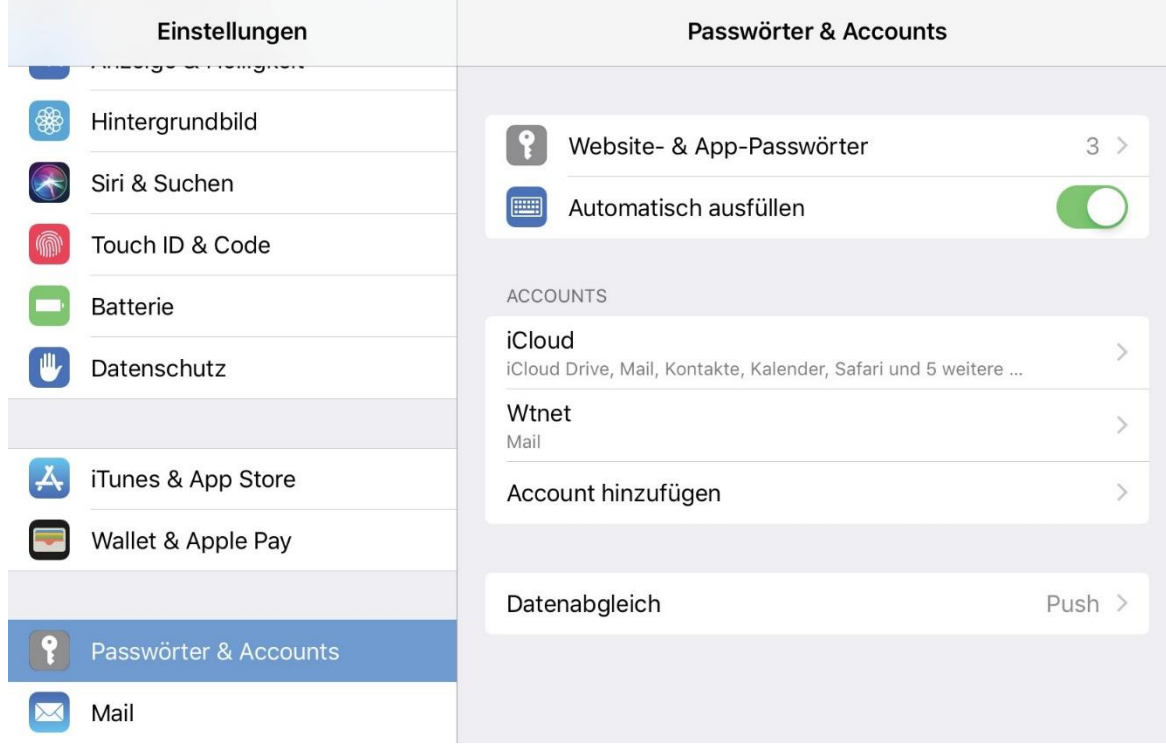

2. Wählen Sie *Account hinzufügen* und tippen dann auf *Andere*

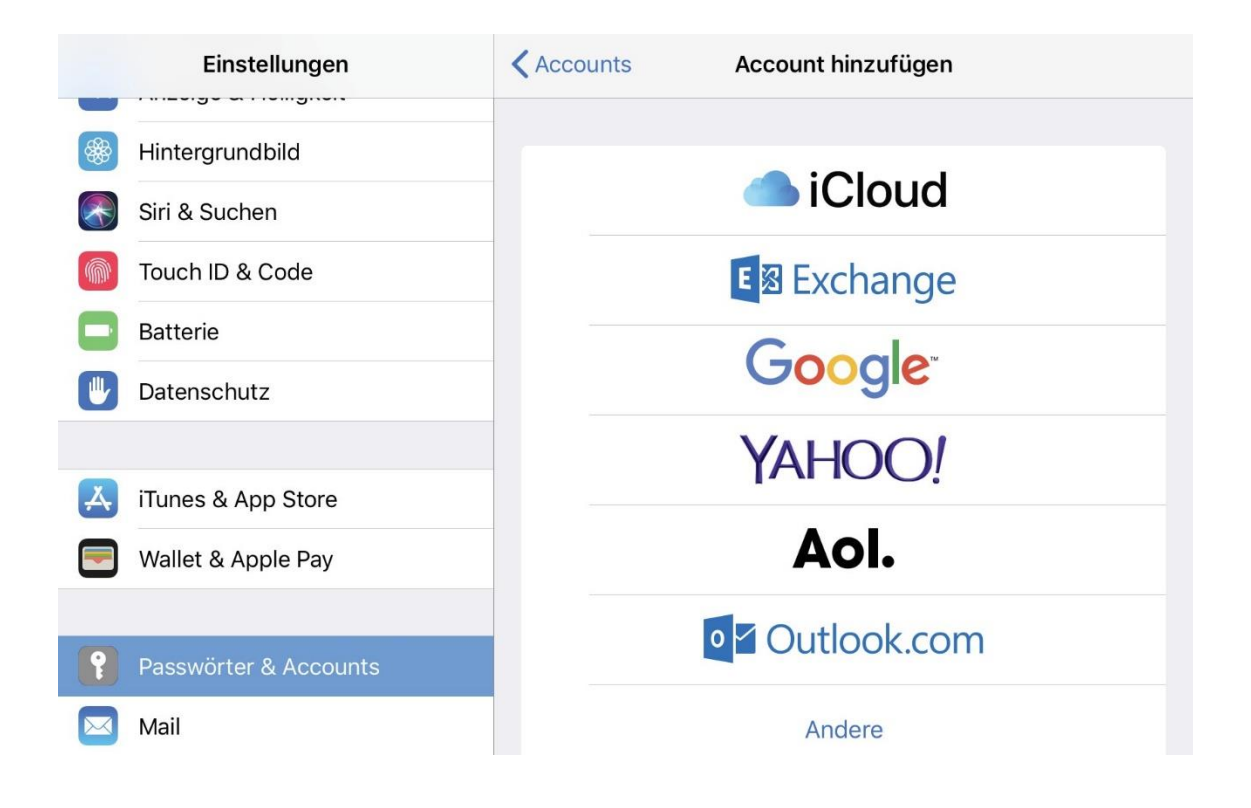

3. Wählen Sie nun *Mail-Account hinzufügen* aus.

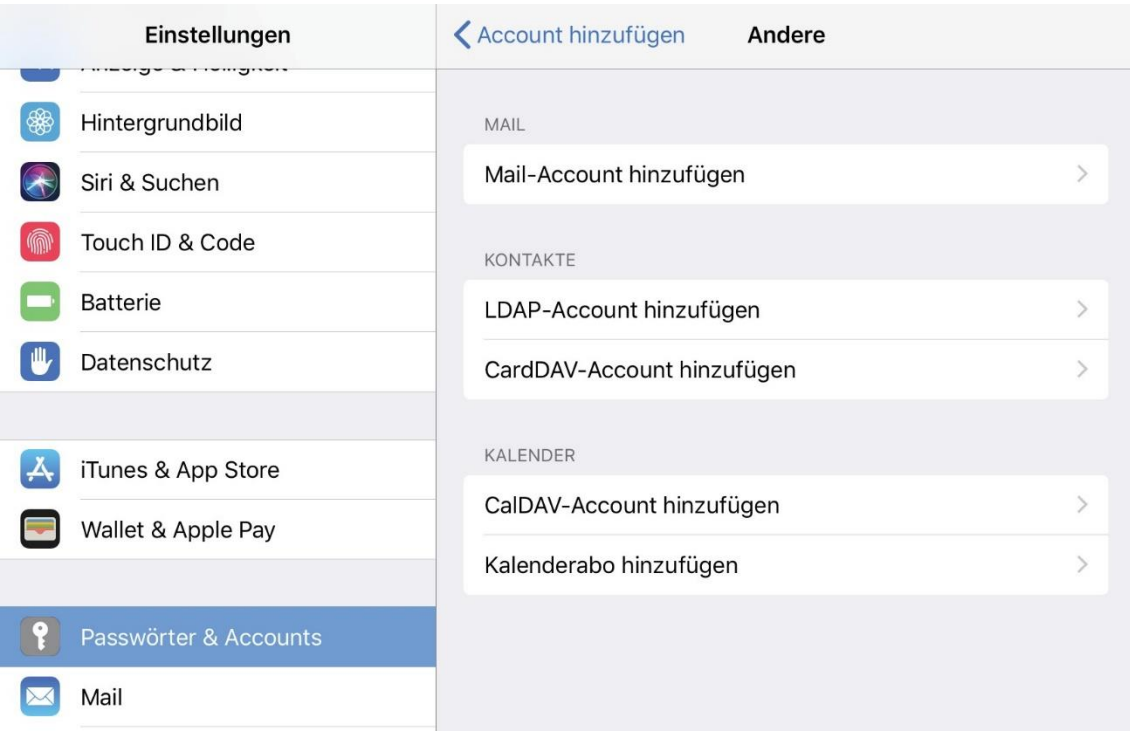

4. Tragen Sie Ihre Daten in die entsprechenden Felder ein und tippen auf *weiter*.

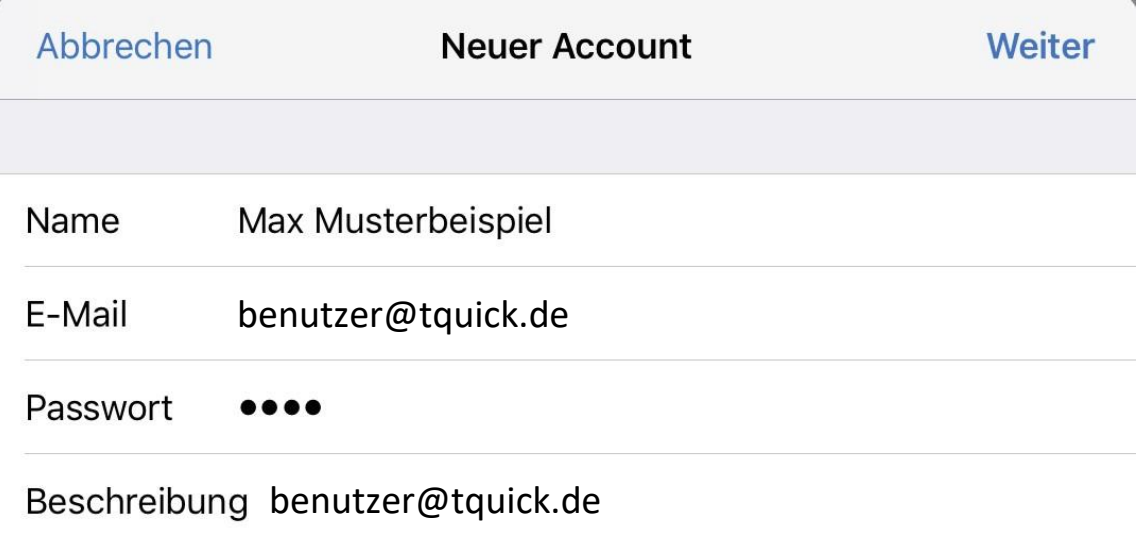

5. Als nächstes müssen Sie die Daten für *eingehende* und *ausgehende* Mails eintragen. Füllen Sie die Felder *Hostname* mit *mai.tquick.de.* Und tragen bei *Benutzername* Ihre *E-Mail Adresse* ein. Dann noch das *Passwort* für Ihr Postfach eintragen und auf *weiter* klicken.

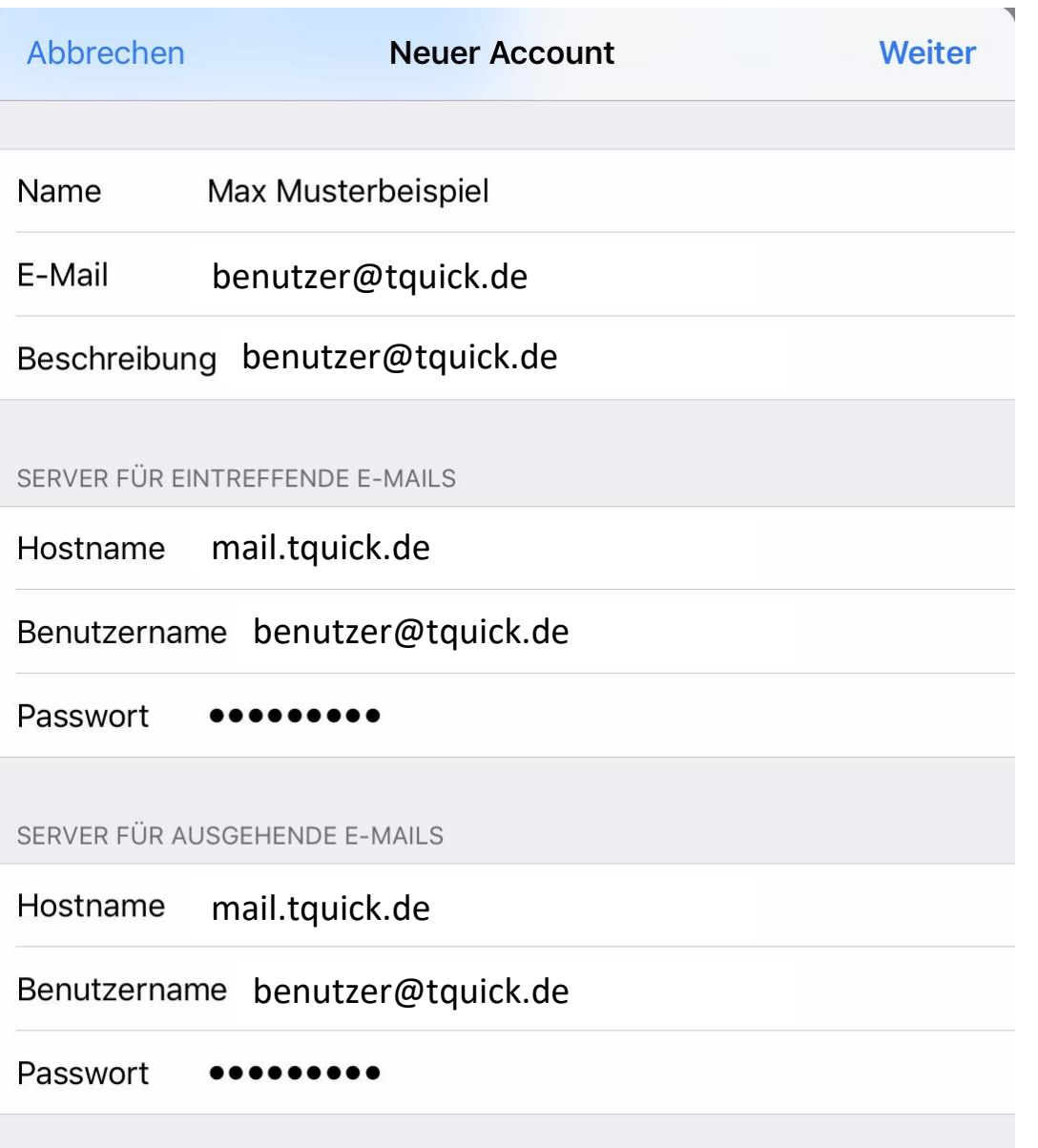

6. Nach dem alles richtig eingegeben wurde tippen Sie auf den *Button* neben *Mail*, sodass dieser *grün* hinterlegt ist. Danach nur noch *Sichern* und das Postfach ist eingerichtet.

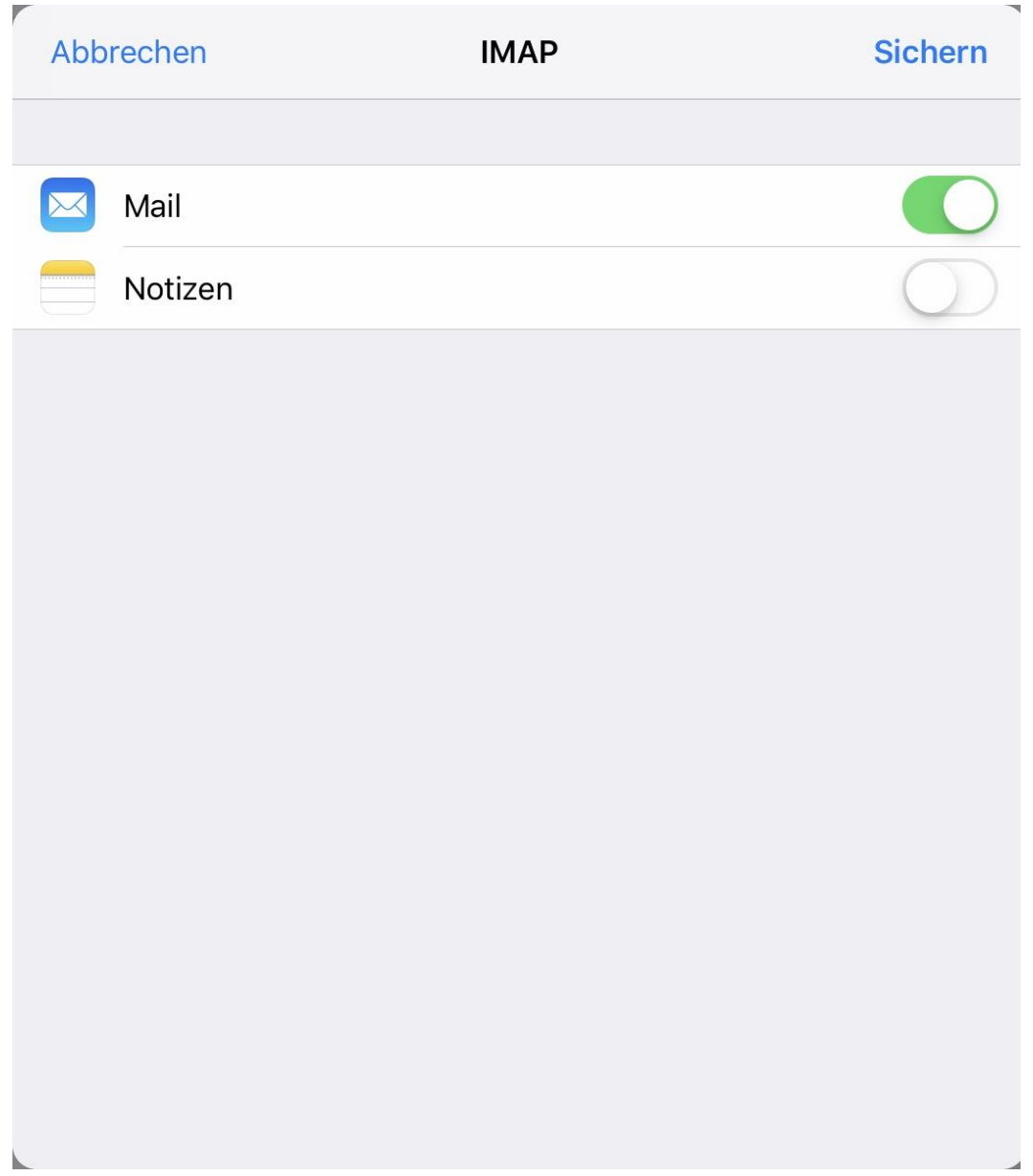